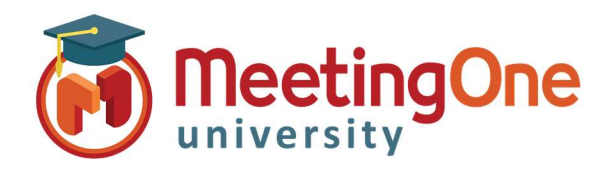

# Adobe Connect Pods

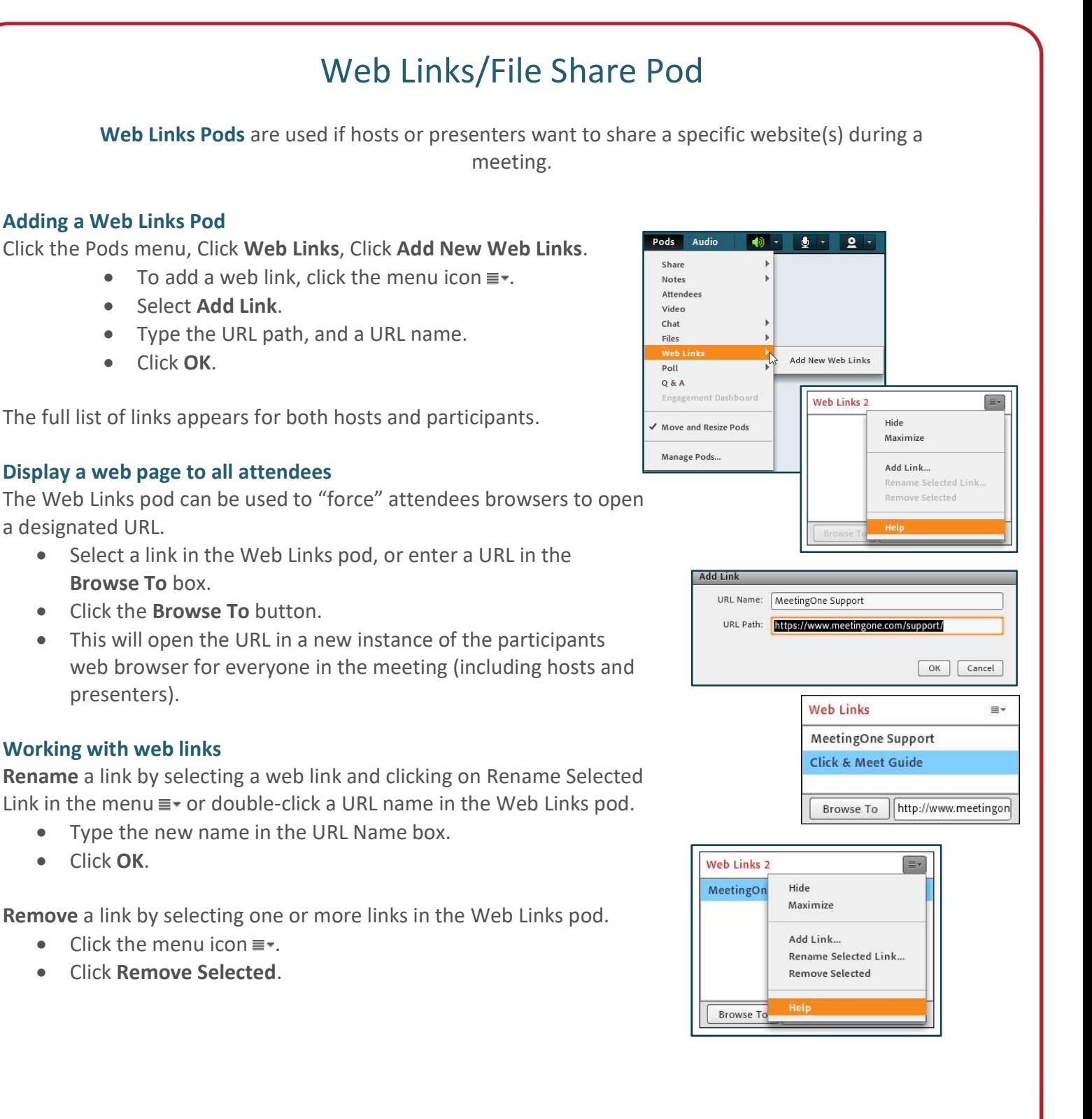

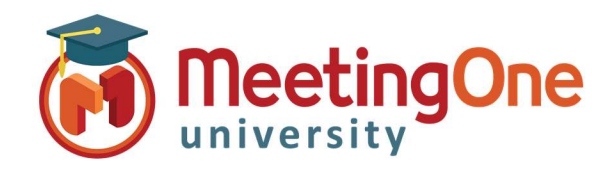

# Adobe Connect Pods

### Web Links/File Share Pod

File Share Pod: Files can be shared with meeting attendees either from their computers or from the Content library by Hosts or Presenters.

### Adding a File Share Pod

Click the Pods menu, Click Files, Click Add New File Share.

Add a file, click the menu icon

- Select Upload File...
- Select File from list or computer.
- Then click OK.

The full list of files appears for both hosts and participants.

Rename a file - This only changes the label that appears in the File Share pod; not the actual filename.

- Select the file that you want to rename.
- Click the menu icon and click Rename Selected.
- Type the new name, and click OK.

### Remove a file

- Select the file that you want to remove.
- Click the menu icon.
- From the pop up menu, click Remove Selected.

Downloading a file - Participants can download files from the File Share pod to their computers.

- In the File Share pod, select the files to download.
- Click Download File.
- A browser window opens with the Save to My Computer dialog box. (If this window does not appear, check your browser's pop-up blocker settings.)
- To simultaneously download from the File Share pod, instead of downloading one by one, use the Download All files option.

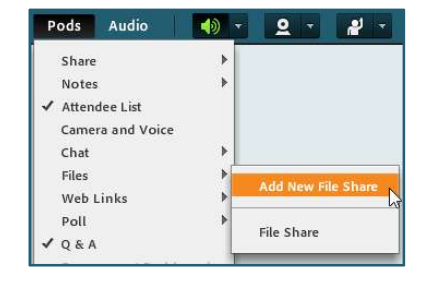

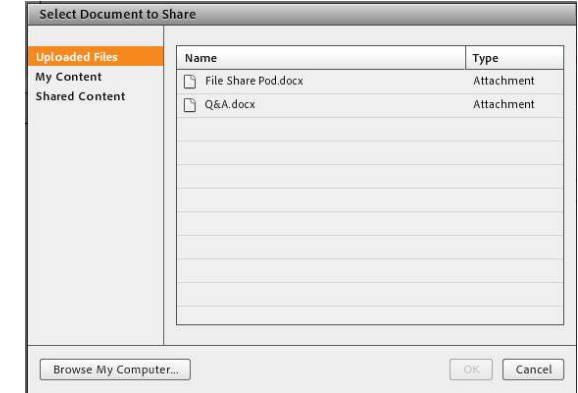

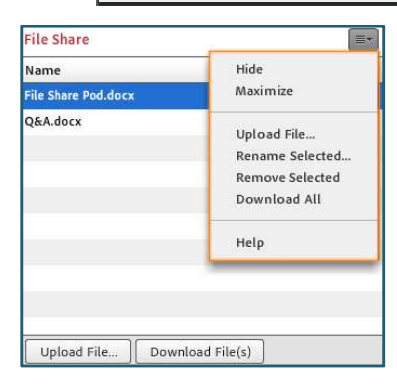

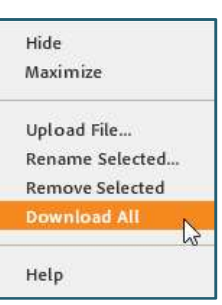